# FinishLynx Cross Country LapTime RFID System IPICO LITE READER Quick Start Guide

Verify that your system contains the components pictured below. If not, or if you need additional help, call: **USA 978-556-9780**

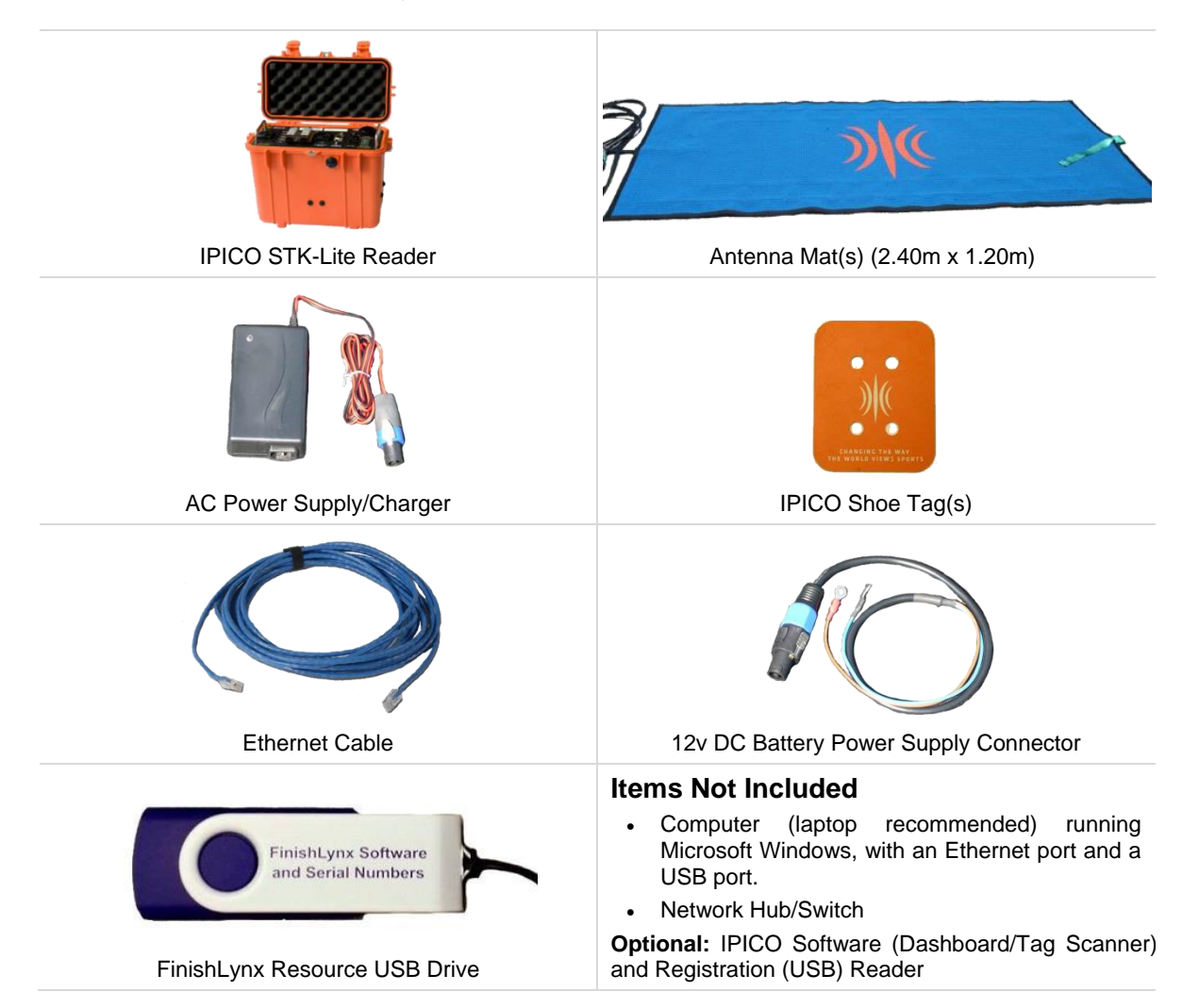

### **Introduction**

In this quick start guide, you will learn how to set up and configure the FinishLynx LapTime plug-in, set up the IPICO RFID chip timing system, create a Map File and collect chip times.

For more detailed or advanced instructions, consult the [IPICO Sport Lite Reader](http://supportfileshare.active.com/Support/IPICO/Lite-Reader-User-Manual.pdf)  [User's Manual.](http://supportfileshare.active.com/Support/IPICO/Lite-Reader-User-Manual.pdf)

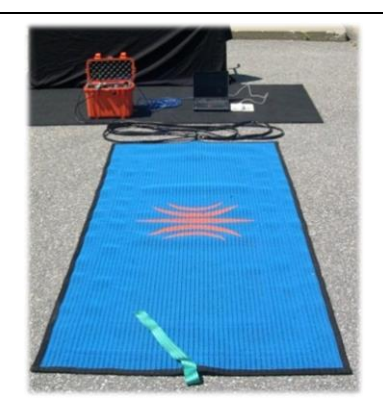

## Step 1: Prep the IPICO Equipment

a. Always fully charge the battery when you first receive the unit. Time will depend on charger type used, but 16 hours is typical (Constant Voltage 13.8v type).

**Note:** Always recharge within 24 hours after use.

## Step 2: IPICO Reader and Mat(s) Setup

Read the [IPICO Sports Lite Reader User's Manual](http://supportfileshare.active.com/Support/IPICO/Lite-Reader-User-Manual.pdf) for best practices to avoid radio interference and optimal configuration using multiple mats (color order of mats and overlap are important to success of the system).

- a. Position the antenna mat(s) at the finish location.
- b. Position the IPICO reader in a safe, protected location near the finish area.
- c. Plug the mat(s) into the appropriate port(s) on the Reader.
- d. Connect the IPICO Reader to the power supply (a 12v DC battery can also provide power using the IPICO Battery power supply connectors.
- b. Use a label maker to identify the Shoe Tags (chips) in a sequential manner.
	- See Map File for more information on Tag ID.
- e. Connect the IPICO Reader to the network hub via an Ethernet (CAT5 or CAT6) cable.
- f. Do NOT turn on the reader until the computer is on and connected to the network.
- g. Power on the IPICO Reader and allow a minimum of 2 minutes for the system to boot and synchronize.
- h. Tune the antennas by pushing the **Calibrate Antenna(s)** switch.

### Step 3: Configure Network Settings for Reader and Computer

The FinishLynx computer and the IPICO Reader must be configured on the same network subnet (the first 3 numbers of the IP address must be the same) to allow communication. The IPICO Lite Reader IP address factory default is: 10.19.1.51.

*To Change the IP Address of the IPICO Lite Reader*

- a. Set the computer's IP address to the same subnet as the Reader:
	- i. From the Windows menu, navigate to the **Control Panel.**
	- ii. Double-click **Network and Sharing Center**.
	- iii. Click **Change Adapter Settings.**
	- iv. Right-click **Local Area Connection***,* then **Properties.**
	- v. Select **Internet Protocol Version (TCP/IPv4)** and then **Properties**.
	- vi. Click **Use the following IP Address:** and type:
		- IP address: 10.19.1.5
		- Subnet mask: 255.0.0.0.
		- Click **Ok,** then **Ok** again.
- vii. From the Windows menu, navigate to the **Windows Firewall**.

#### viii. Click **Turn Windows Firewall on or off.** Turn off the firewall for each network type.

- b. Open a web browser and type the IPICO Reader's IP address in the address bar: **10.19.1.51.**
- c. Click **Ok** with a blank username/password.
- d. Click **Network** in the left menu pane.
- e. Enter a new IP address and subnet mask for the IPICO Reader that is compatible with your FinishLynx network:
	- IP address: 192.168.0.151
	- Netmask: 255.255.255.0
- f. Click the **Ok** button. Then click **Apply Settings** in the left menu pane.

**Reset the computer's IP address back to the initial settings (ie. 192.168.0.5).**

- Step 4: Install the FinishLynx Software & Plug-In
- a. Insert the Lynx Resource USB into your computer.
- b. Follow the instructions on the drive to install FinishLynx software, LapTime (LT) plug-in and Network COM Port (NCP) plug-in.
- c. When prompted, enter the serial number found in the serial numbers file on the USB drive.
- d. Open FinishLynx, click **Help | About** and verify a serial number is listed next to LapTime and Network COM Port (this verifies installation was successful.

### Step 5: Set Up LapTime Options

- a. Open FinishLynx and click **File** | **Options.**
- b. Select the **LapTime** tab in the **Options** window.
- c. Click the **New** button to create a new LapTime Device with all settings as shown to the right.
- d. Click the **Browse…** button for Map File after one is created (see Step 7) and navigate to select the saved file.
- e. Select the **Results** tab. Scroll the **Fields** list and enable **Cumulative Split Time**, **Last Split Time** and **Laps.**
- f. Close and restart FinishLynx. Go to the **LapTime Options** and verify *Status* is now *Running*.

**Note:** To use the IPICO System without a camera, go to **File** | **Options**. On the **General** tab, set *Hardware Type* to **None**, then restart FinishLynx. This will allow a manual start to be accepted.

### Step 6: Hidden Settings for LapTime Options

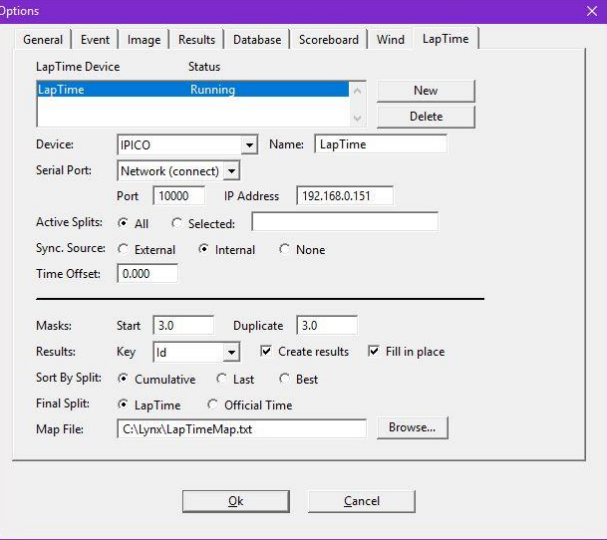

**Optional:** Follow these steps to allow the *Time* field in the *Results Zone* to be populated with the *Cumulative Split Time* at the finish of the race (when laps to go = 0) when using a camera, instead of evaluating each competitor from the image.

- a. Open FinishLynx. Hold down **CTRL** + **SHIFT** and click **File** | **Options**. A window for **Other Settings** will open.
- b. Click on the **+** next to LapTime. A deeper menu will appear.
- c. Select **FillInTime** and enter Value: **2** (Always)

### Step 7: Creating a Map File for FinishLynx

A Map File is used to associate a specific Chip ID sequence with an ID/Bib number in FinishLynx. All shoe tags (chips) should be labeled clearly in a sequential order before beginning to create a Map File.

**Alternative Method:** Use the optional IPICO Registration Reader and Tag Scanner application. See IPICO documentation for details.

- a. In FinishLynx, go to **File** | **Options** and select the **Database** tab. Note the **Output Directory:**. The \*.lif file will be saved to this directory.
- b. **If not using a camera**: select the **General** tab and set the *Hardware Type* to **None.** Close and restart FinishLynx. (This allows a Manual start for the timer without having a camera attached).
- c. Create a **New Blank Event**, click **LapTime** in the *Information Zone* and set the Laps to **1**.
- d. Click **Event | Manual Start…** then hit the **SPACE BAR**.
- e. Pass chip #1 over the mat and verify that the tag ID appears in the ID column, a time is assigned, and a number **1** appears in the Place column of the Results Zone.
- f. Continue passing shoe tags over the mat in sequential order and verify that **Place** matches the chip ID/Bib number.
- g. Once all chips have been read into FinishLynx, click **File** | **Save LIF**.
- h. Go to the **Output Directory:** where the .lif file is saved and open the .lif file in Notepad or Excel.
- i. There are two options to edit the .lif file and create the Map File for the shoe tag (chip) ID.
	- i. Manually edit the \*.lif by deleting the obsolete information and characters in Notepad.
	- ii. Import the .lif file to Excel, delete the unnecessary columns, convert to a CSV file, and rename as a \*.txt file for the ID mapping.

### **Manual Edit of the .lif File to Map File**

- a. Manually edit the \*.lif file until each line contains the Place value, a comma and the chip internal ID. (12-digit code)
	- Example (no spaces before or after the comma):
	- 1.05800151f932
	- 2,05800151f60f
- b. Save the new file created as a \*.txt file.

### **Create a Map File by Importing to Excel**

- a. Open Microsoft Excel. Click on **File** | **Open** and select **All Files** in the File Type drop-down.
- b. Navigate to the directory where the \*.lif file was saved. Double-click the \*.lif file and the Text Import Wizard will open.
- c. Click the radio button for **Delimited** then **Next**.
- d. Click the box for **Comma** under **Delimiters** and click **Next**.
- e. Click on the Chip ID column to highlight it.
- f. Click the radio button for **Text** under Column data format and click **Finish**.
	- Newer versions of Excel allow each column to be highlighted and a Skip option to select – if so, select all columns except Place (1) and Shoe Tag (chip) ID (2) and select the Skip option, click Finish.
- g. An Excel file will open with each bit of unique data in a separate column.
- i. Delete all columns except the Place (1) and Shoe tag (chip) ID (2).
- ii. Delete Row 1 (LIF file information 0,0,….).
- h. Click **File** | **Save As** then the drop-down for **Save as type**: and choose **CSV (Comma delimited)**.
- i. In *File Name:* type in a unique name for the file and click **Save**.
- j. Navigate in File Explorer to the directory where the CSV file was saved.
- k. Right-click on the CSV file and select **Open With** from the menu, then choose **Notepad**.
- l. Click **File** | **Save As.** In *File Name:* delete the .*csv* extension.
	- i. Verify that *Save as type:* is Text Documents (\*.txt).
	- ii. Encoding should read **ANSI**.
	- iii. Click **Save**. The Map File is complete.

**After creating the Map File, be sure to direct the Map File directory to the file in the LapTime Options.**

### Step 8: Test Map File

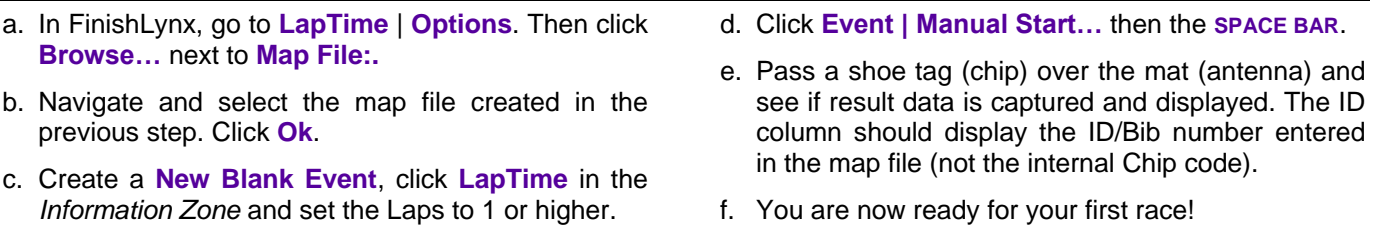

**Note**: Pay attention to the time as the chip passes over the antenna (beeps when read) and the time displayed in the Cumulative Lap Time. If there is a significant delay and a time difference, shut down system and follow directions methodically and accurately – this means there was not a proper synchronization of the systems.

This completes the *FinishLynx CROSS COUNTRY IPICO RFID LapTime System Quick Start Guide*.